# EDC Megaterm을 이용한 Setting Manual

# Initial Setting (RS232C port-EDC Driver unit)

#### **RS232C Port**를 통하여 **EDC Driver**에 연결합니다.

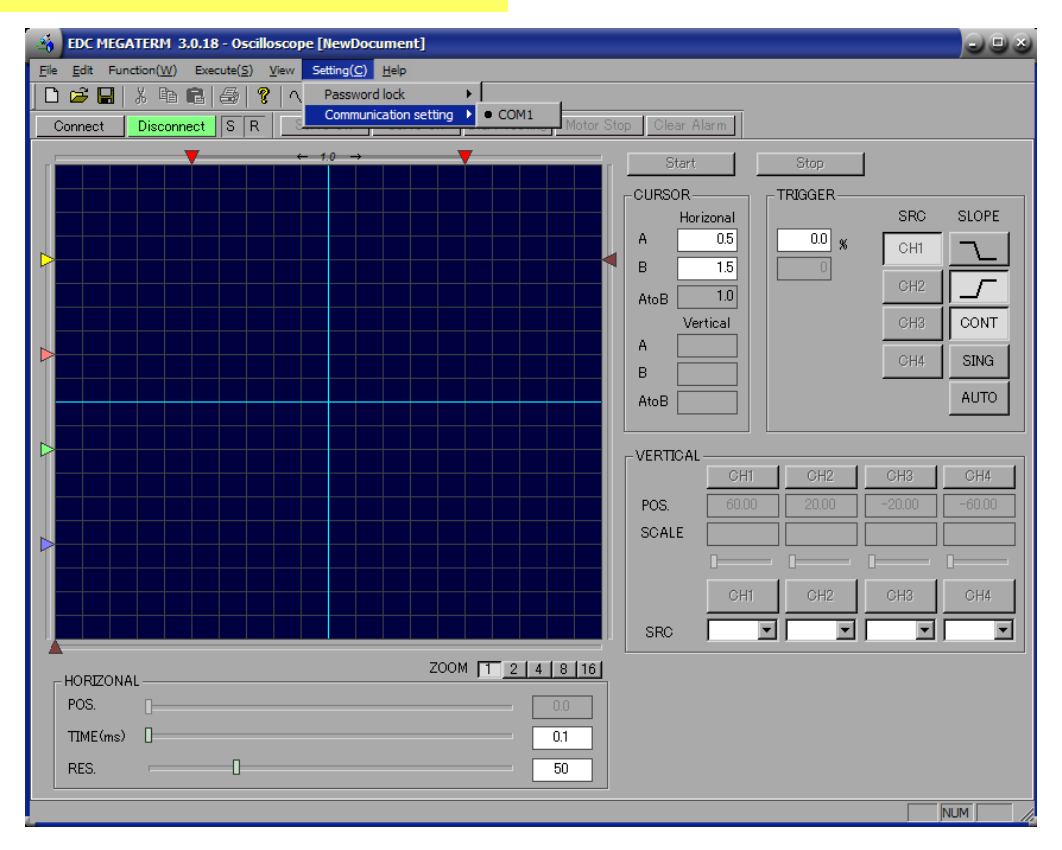

- ・Connection 전에 고객측의 USB-DRIVE와 호환이 되는지 확인하여 주십시요.
- COM단자가 선택되어있는지 "Setting→Communication setting". 통해 확인하여 주십시요

# Initial Setting (RS232C port-EDC Driver unit)

COM#의 포트 설정을 확인하여 주십시요.

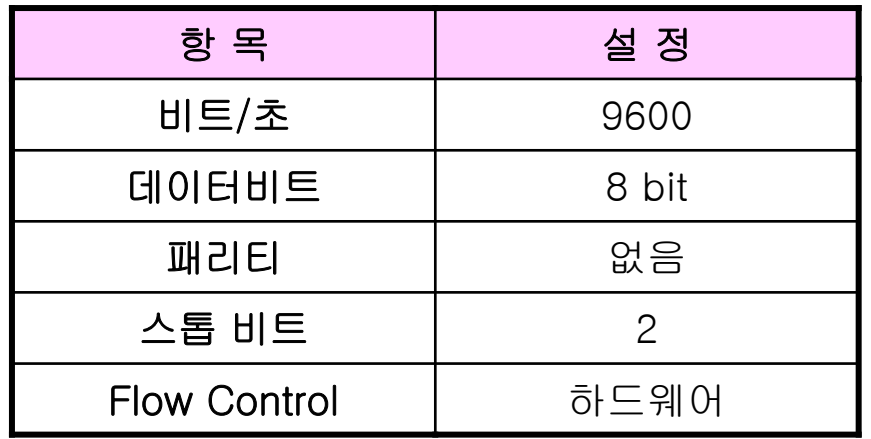

# Initial Setting (USB-EDC Driver unit)

#### **Connecting by USB-EDC Driver unit**

- 1. USB Drive의 프로그램을 설치하여 주십시요 (장치관리자를 통하여 동작여부를 확인해주십시요.)
- 2. 설치가 잘되었다면 COM#가 장치관리자의 USB Serial Port에 나타나게 됩니다.
- 3. EDC Megaterm을 실행하시고, COM#을 "Setting -> Communicatio⁄n Setting"통해 설정해 주십시요. 黒 デバイスマネージャ

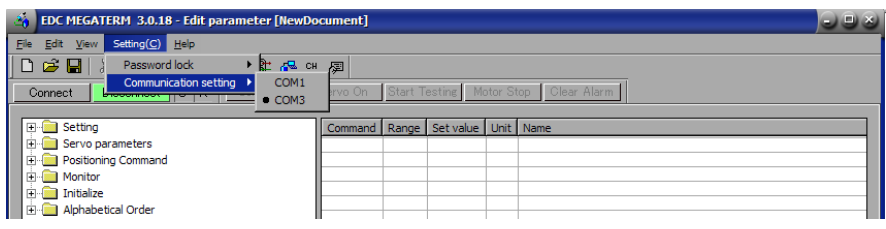

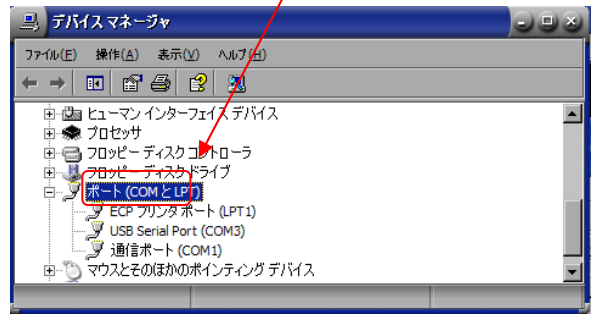

にほんしゅうし 7700(日) 繰休(点) 表示(V) へんプ(出)  $\rightarrow$  FFFFFFFF

A 146-C049 日 山 1394 / 汉 木スト ゴントローラ D. DIDICO-ROM R541 B B DE ATA/ATAPI IL/H0-5 4 USB (Universal Serial Bus) コントローラ モーボード

- 1<br>- 12 コンピュータ<br>- 0. サウンド、ビデオ、およびゲーム コントローラ その他のデバイス **CONTRACTOR** 

4. 상단의 Connection 버튼을 클릭하여 주십시요.

- 다음과 같은 메시지가 뜬다면 소프트웨어가 잘 설치되지 못하였거나 포트의 설정이 잘못되어 있을수 있습니다. 다시 한번 확인하여 주십시요.

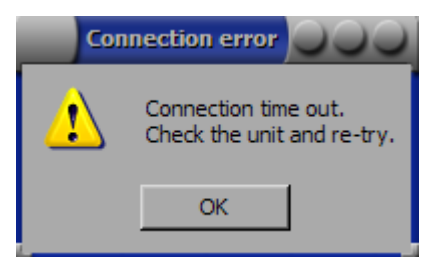

# Opening Monitor

#### ・**Driver unit setting**

>Set Parameter >Set motion profile >Set and monitor control I/O >Send commands from keyboard

#### ・**Monitor**

>Use oscilloscope

원하시는 기능을 클릭하시고 OK를 누르시면 해당 설정으로 넘어가게 됩니다.

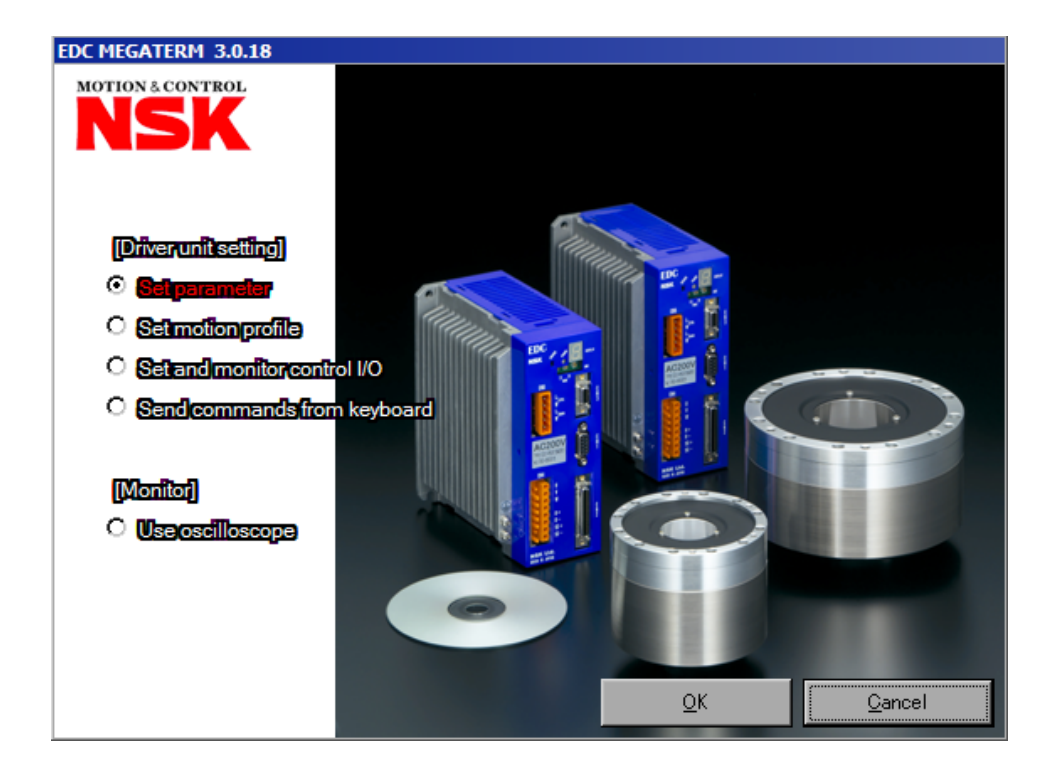

# Edit Control I/O

- $\mathcal{L}_{\mathcal{A}}$ I/O 입출력을 편집 할 수 있습니다.
- $\mathcal{L}_{\rm{max}}$ I/O의 드라이버 내부 전기적 입출력 상황을 모니터 하실 수 있습니다.
- $\mathcal{L}_{\rm{eff}}$ AB(pole)、NW(filter)을 변경, 확인하실 수 있습니다.
- П I/O 입출력 기능을 편집하실 수 있습니다.(NEARA,NEARB 등)

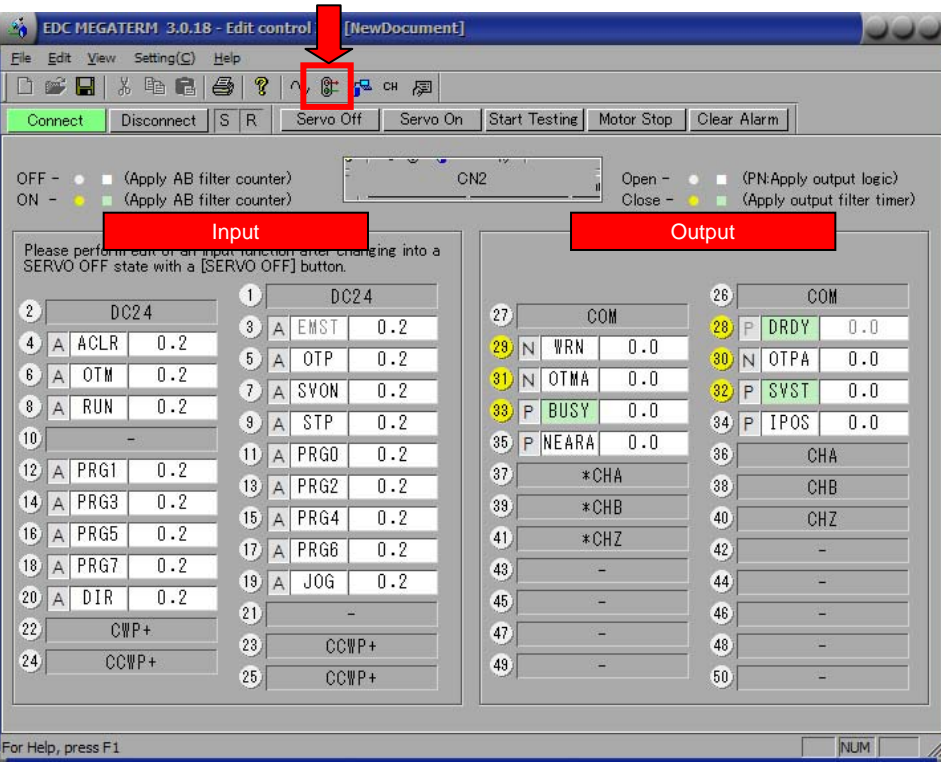

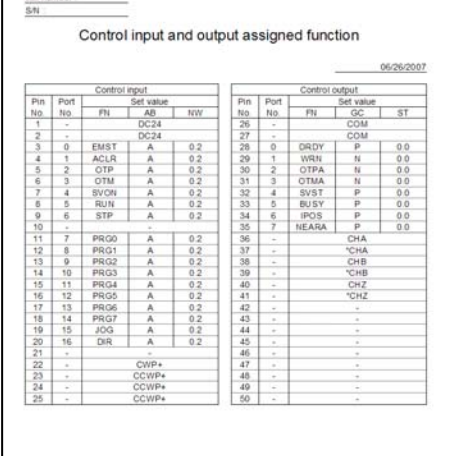

Report

call resulter

#### Command window

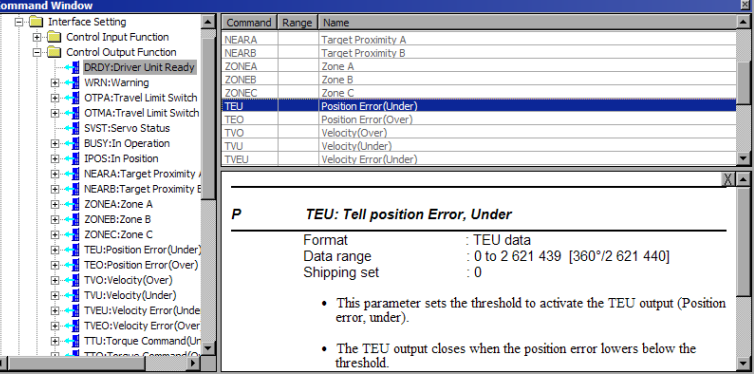

# Edit Parameter

Save

- r. ■ 실시간으로 Parameter를 변경하실 수 있습니다.
- $\mathbf{r}$ ■ 공장출하시의 Parameter로 Reset이 가능합니다.
- $\overline{\phantom{a}}$ Parameter에 대한 설명과 range가 나와있습니다.
- $\mathbf{r}$ Parameter setting list 출력이 가능합니다.
- $\blacksquare$  ★P가 표시된 명령어는 Terminal mode에서 "/NSK ON"을 입력하신 후에 편집이 가능합니다 (eg. CR,FR,DI)

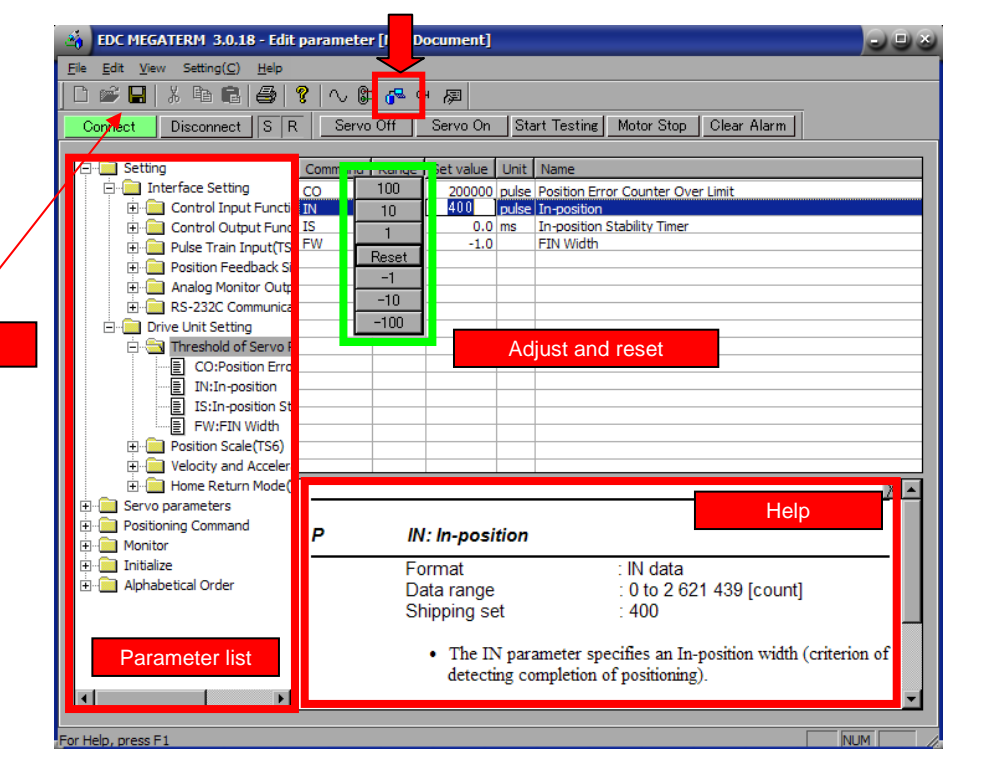

Output report

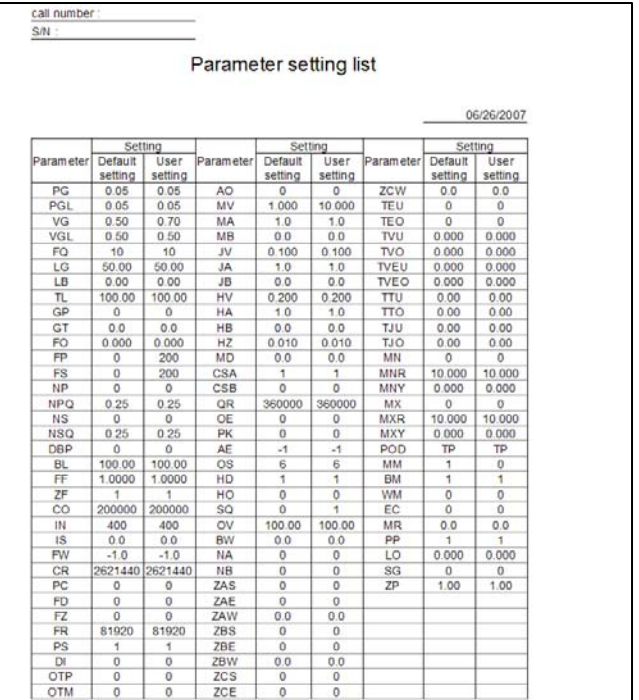

# Edit channel programs

- $\mathcal{L}_{\rm{max}}$ 명령어를 입력하시면 Command에 대한 설명이 자동 입력됩니다.
- r. Program의 출력이 가능합니다.
- L ■ 최대 256개의 채널 편집이 가능합니다.

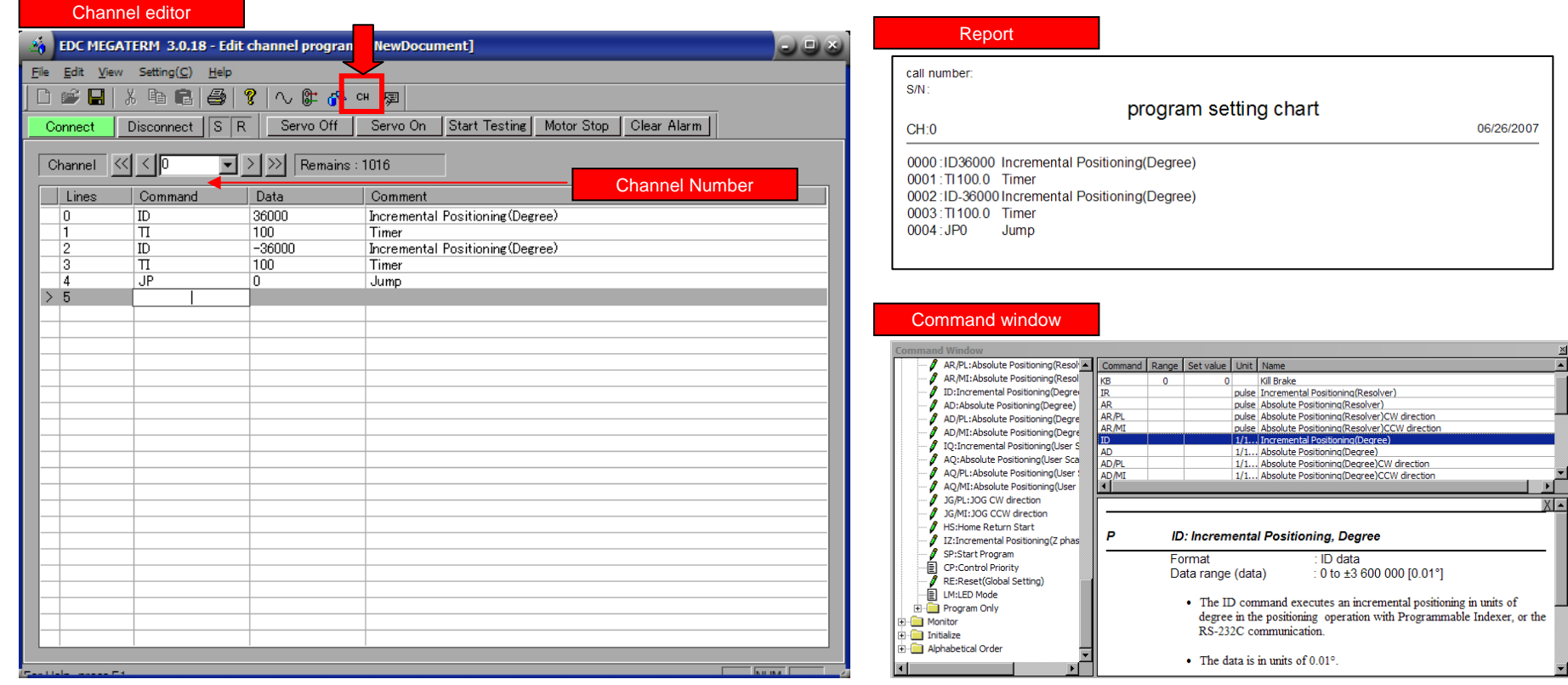

## The Terminal mode screen

 $\mathcal{L}^{\text{in}}$ 폐사의 핸디터미널과 같은 기능을 지원합니다.

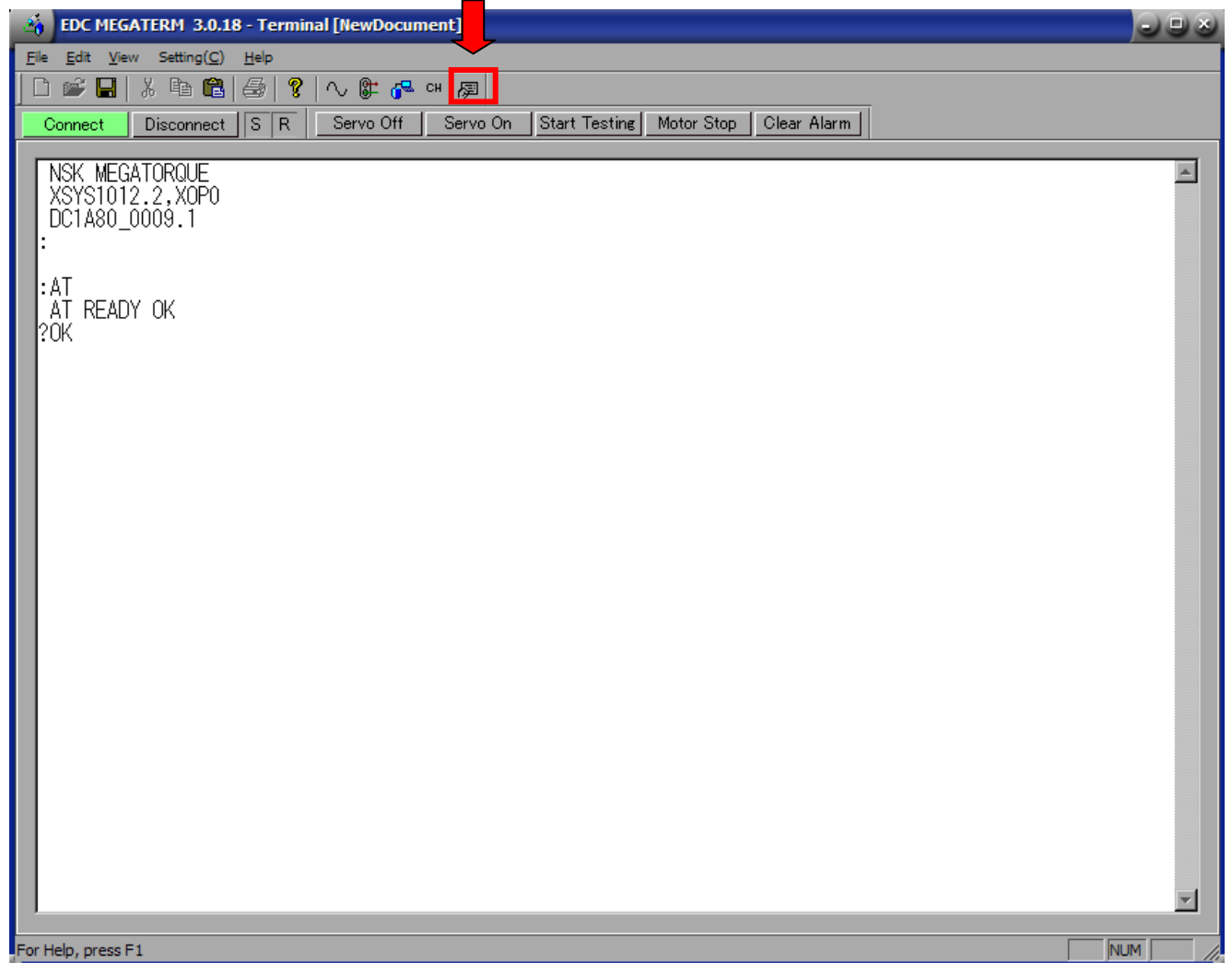

# **Oscilloscope**

- П Oscilloscope function: 4 채널, 10K/s 샘플링 타임
- П 핸디터미널에 있는 데이터를 oscilloscopes로 모니터 하실 수 있습니다.
- L Device of monitor scale: In the case of monitoring of Velocity wave(TV) 0.5s<sup>-1</sup>/div.
- П 측정된 데이터는 Bitmap이나 CSV로 저장이 가능합니다.(Menu->File-> Oscilloscope->)

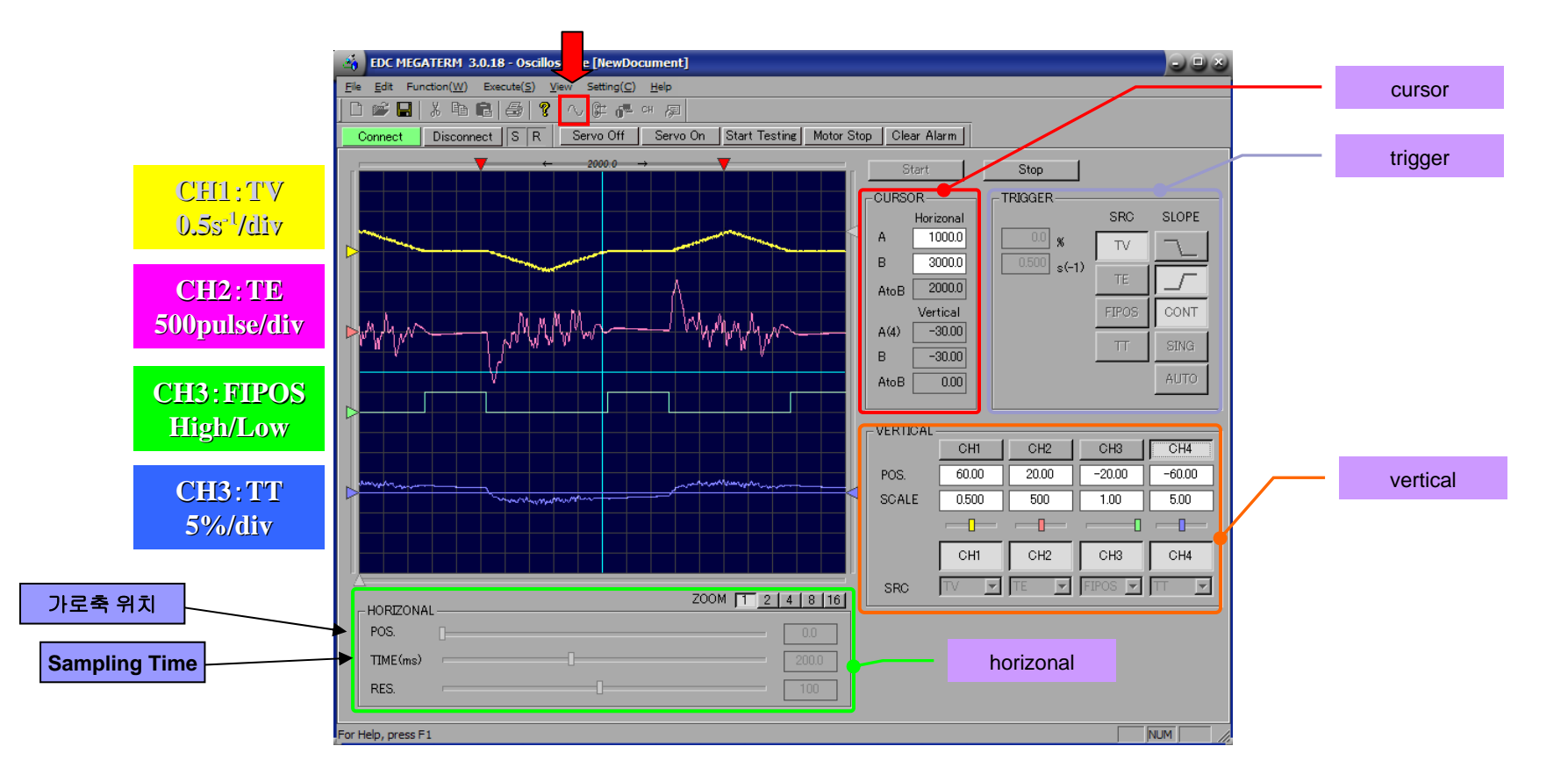

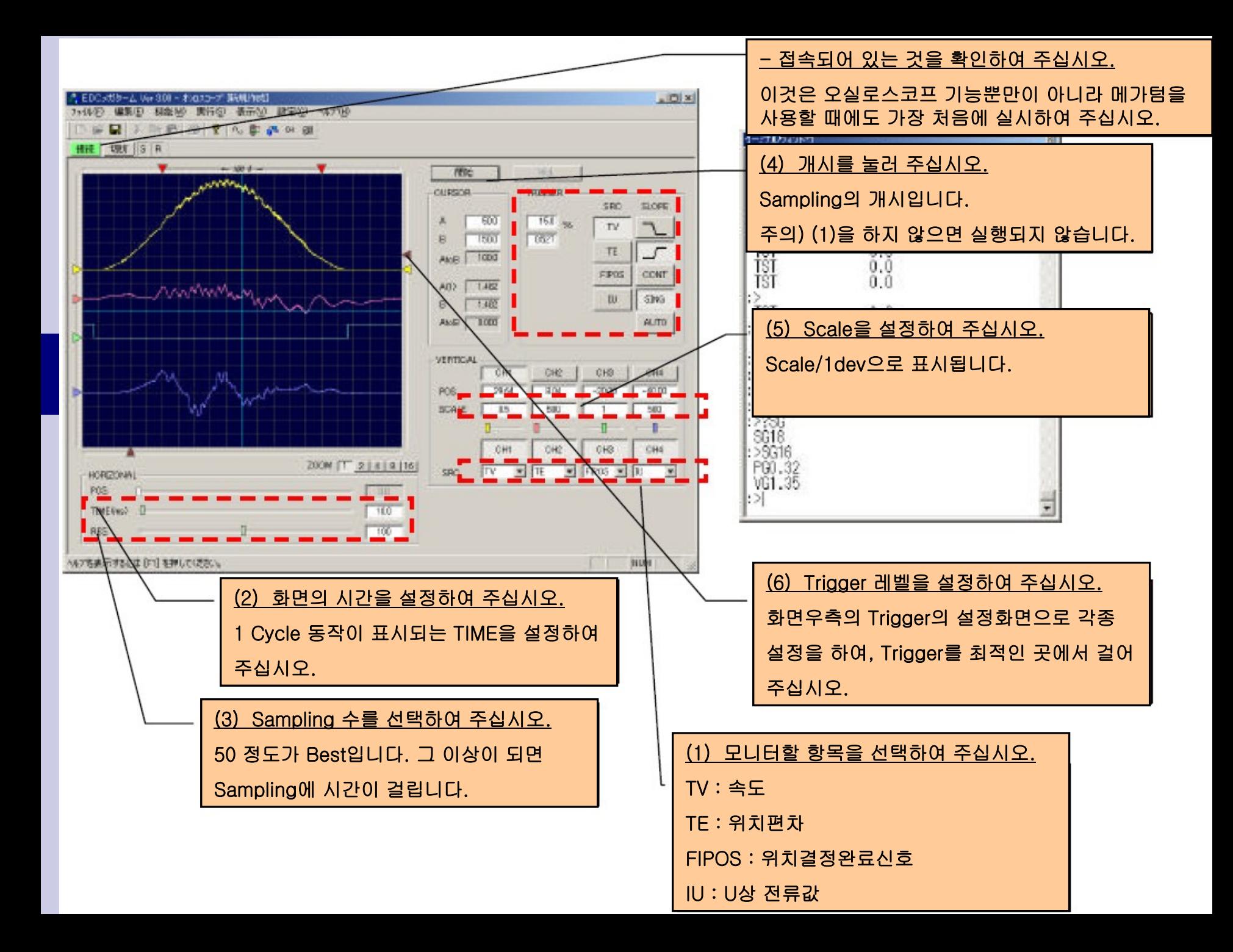

# Parameter Down/Upload

- **Parameter Down/Upload** 시 **Disconnect** 상태를 확인하여 주십시요
- **Parameter** 편집시 실시간으로 **Date**가 바뀌므로 **Upload**를 하시고 **Setting**하여 주십시요**.**

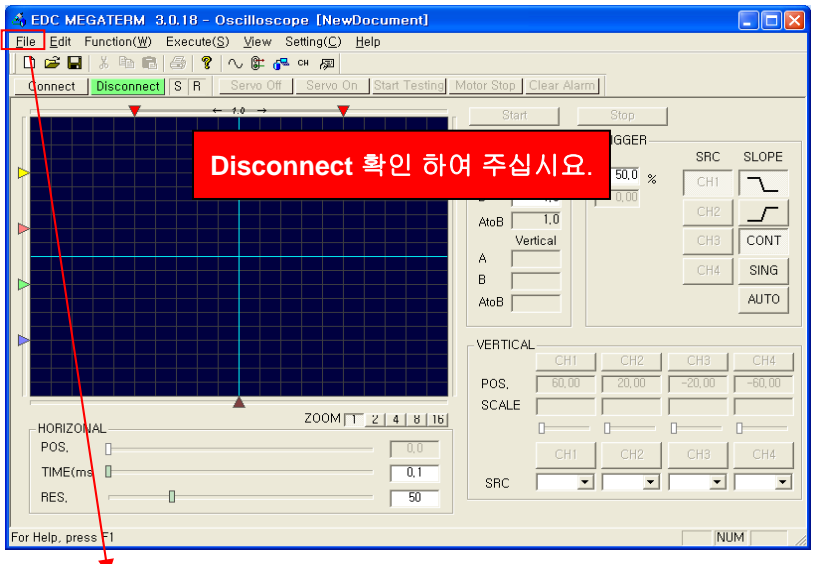

- **File Upload(Driver -> PC)**
	- **Download(PC->Driver**

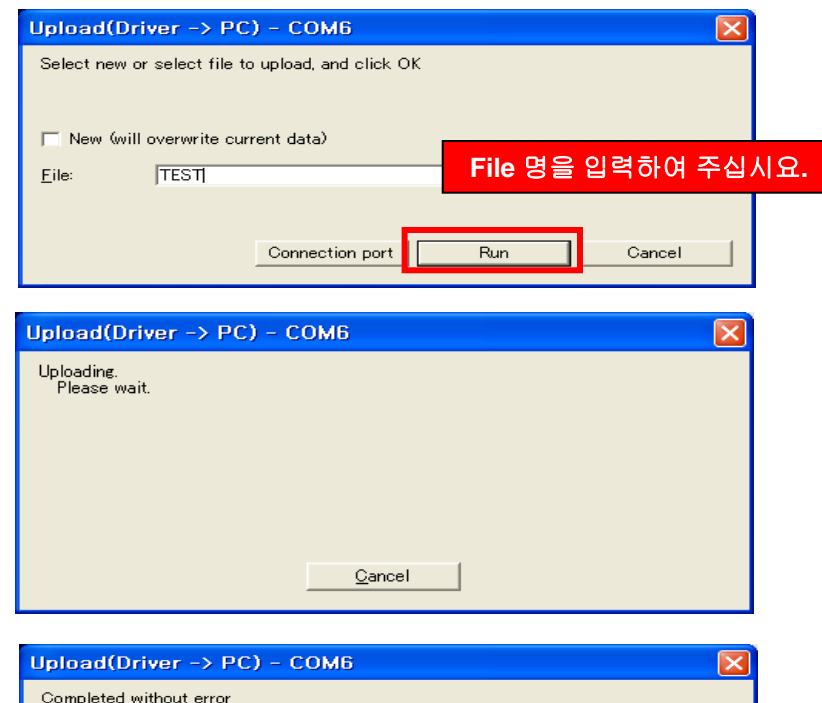

 $QK$ 

### Setting 순서

**Outline**

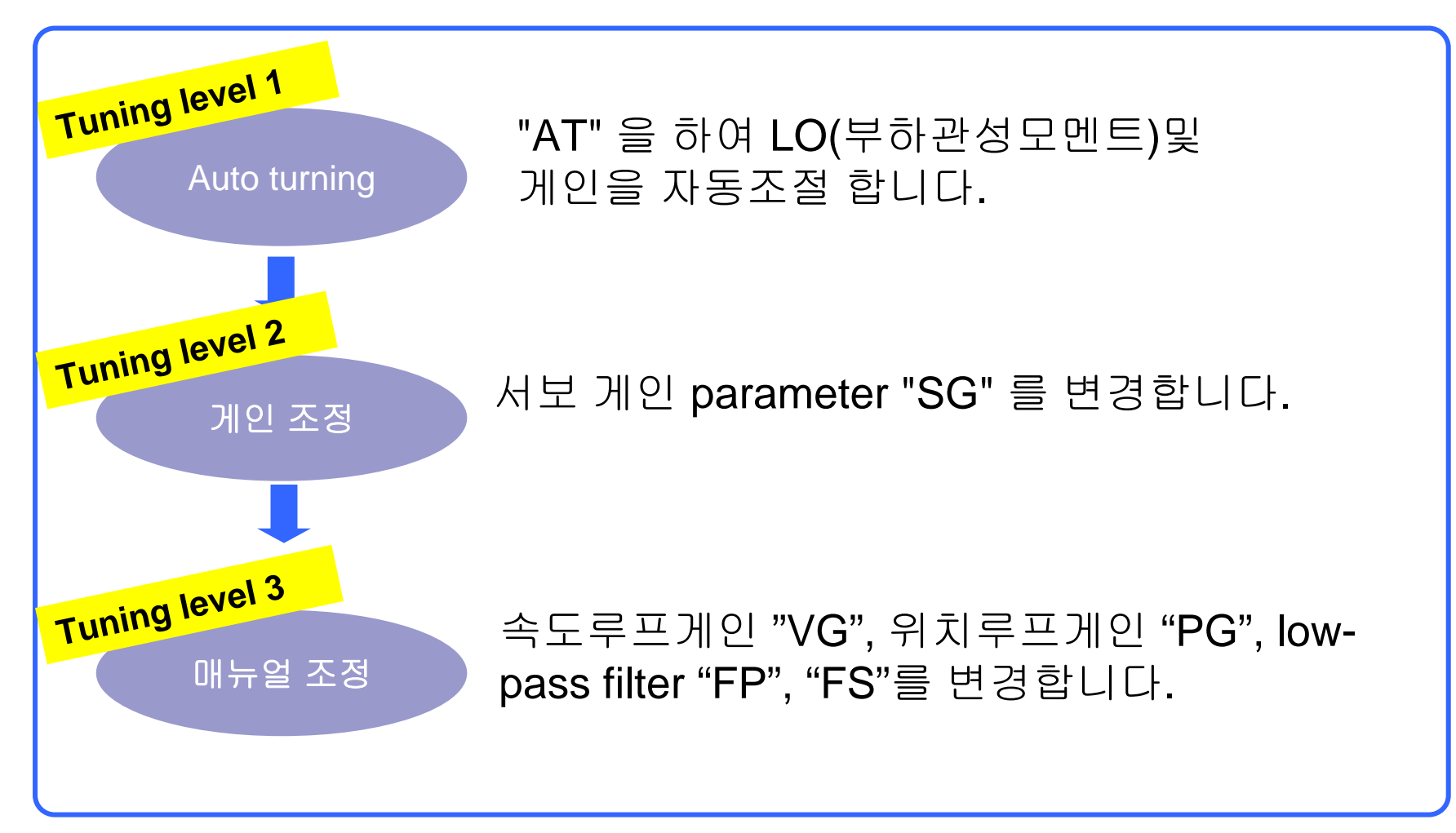

### Auto Tuning

*CAUTION: Auto Tuning*을 하시기 전에 아래의 사항을 확인하여 주십시요*.*

- ¾부하 관성모멘트는 모터의 허용치를 넘어서는 안됩니다**.**
- ¾모터가 잘 고정되어 있는지 확인하여 주십시오**. (**모터의 부하가 공진하게
	- 되면 **Auto tuning**시 부하관성모멘트를 측정할 수가 없습니다**.)**
- ¾기어와 커플링에 의한 백래쉬가 모터에 영향을 주지 않도록 주의해 주십시요**.**
- ¾모터에 대한 마찰부하가 최소화되도록 하여 주십시요**.**

# Operation-1 I/O 입출력 모니터 및 설정

#### 1.Setting 방법

#### **"**Set and monitor control I/O**"**를 선택하여 주십시요.

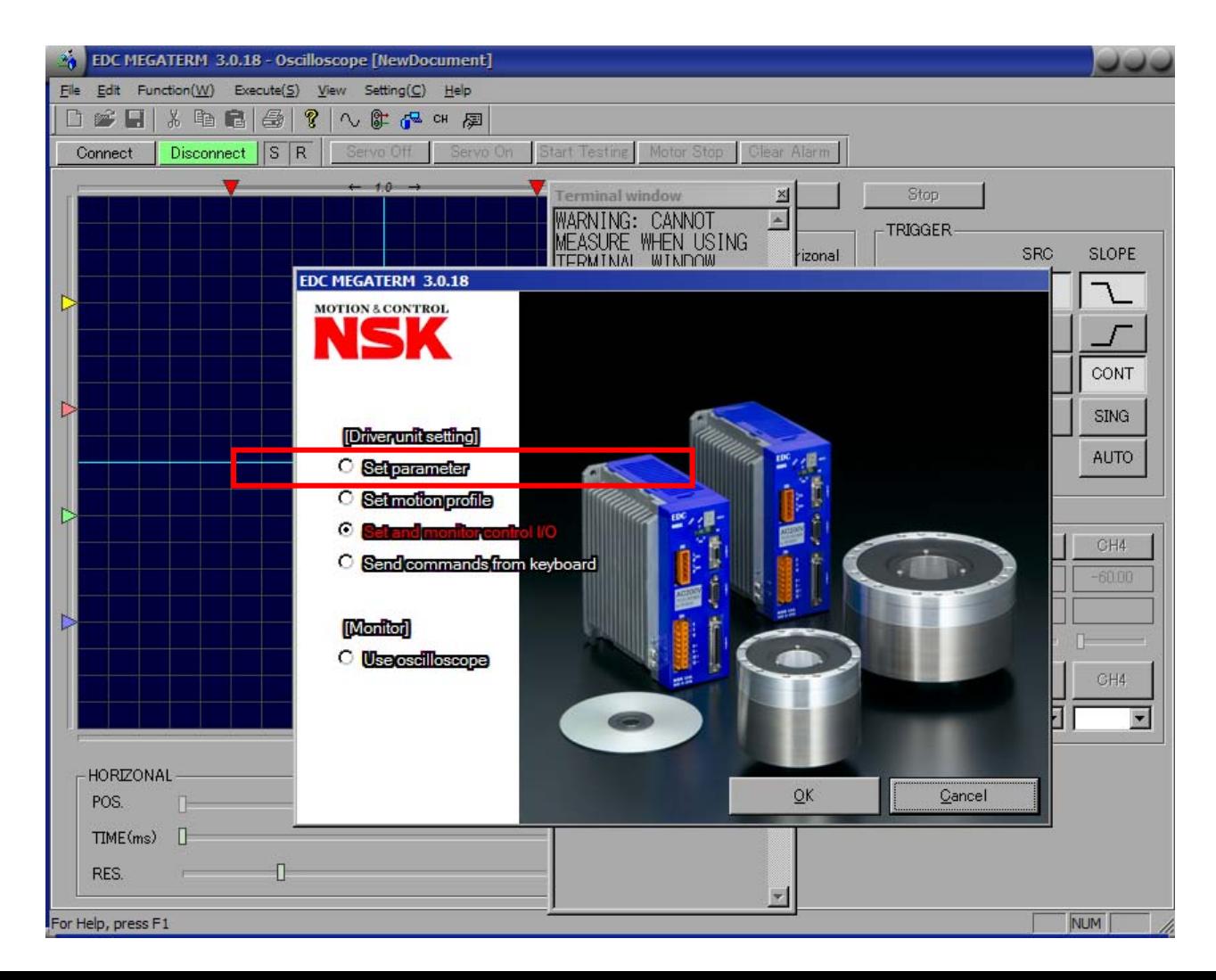

### Operation-2 Polarity Setting of Control **Contract Contract Contract Contract** Input Port

- $\mathcal{L}_{\mathcal{A}}$ 초기설정이 B 접점으로 설정되어있기 때문에 F3,F4 알람이 발생합니다.
- $\mathcal{L}^{\mathcal{A}}$ Input port 3,5,6 (EMST、OTP、OTM) 접점을 B에서 A로 바꿔 주십시요.

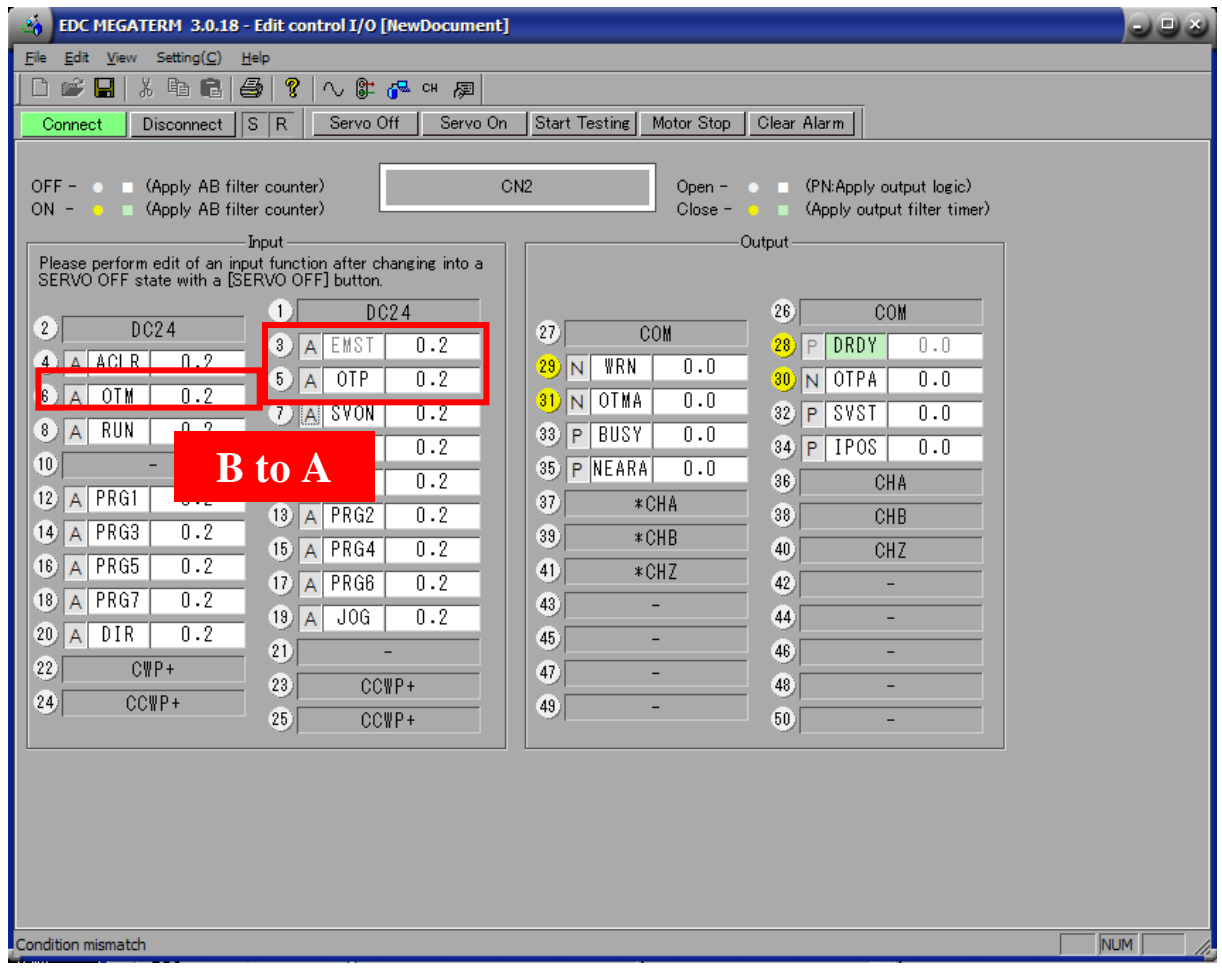

# Operation-3 Auto-Tuning

■ The Terminal mode screen 화면에서 AT를 입력하시고 아래의 화면이 표시  $\mathcal{L}_{\mathcal{A}}$ 되면 OK를 입력하여 주십시요.

(CAUTION: AT를 실행하시면 설정을 위해 모터가 미세하게 동작합니다. )

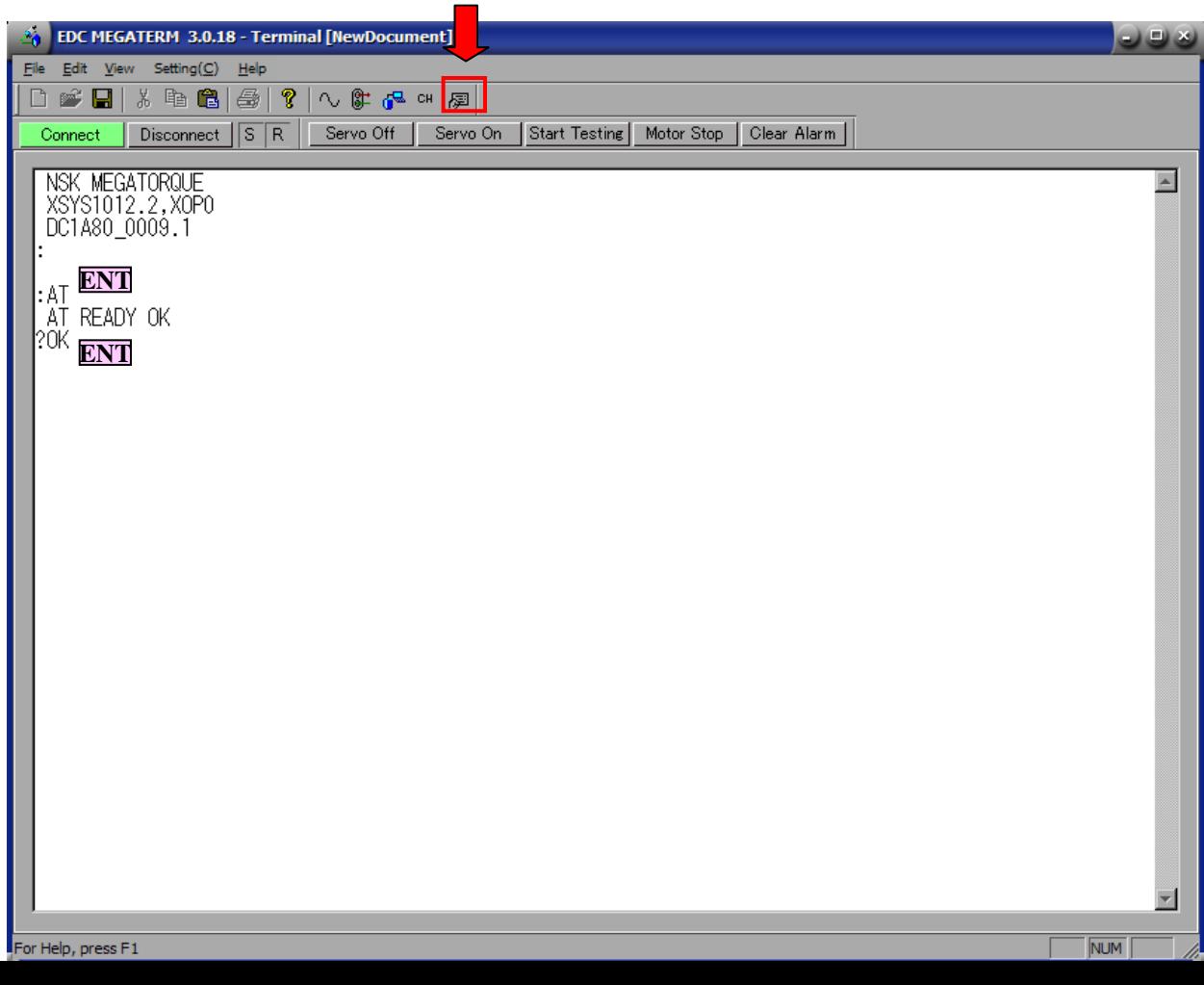

# Operation-4 Tuning Report

- Auto Tuning된 파라미터가 표시됩니다. [LO,SG.PG,VG,FP,FS]  $\mathcal{L}(\mathcal{L})$  .
- "SPACE"를 누르시면 AT 된 값들을 보실 수 있습니다.)

![](_page_17_Picture_53.jpeg)

### Operation-5 Oscilloscope Setting

- Oscilloscope mode를 선택하여 주십시요.  $\mathcal{L}_{\mathcal{A}}$
- × 아래의 Date와 같이 설정을 하여 주십시요.

![](_page_18_Figure_3.jpeg)

![](_page_18_Picture_192.jpeg)

![](_page_18_Picture_193.jpeg)

![](_page_18_Picture_194.jpeg)

### Operate-6 Start sampling

- Servo on을 누르시거나 상위프로그램에서 Servo on입력을 하여 주십시요.
- Trial program을 실행하시거나 실제 Cycle을 실행하여 주십시요.

![](_page_19_Figure_3.jpeg)

### Motor Adjustment by EDC Megaterm

× EDC Megaterm의 oscilloscope 기능을 통해 Setting 결과를 확인 하실 수 있습니다.

![](_page_20_Figure_2.jpeg)

### Motor Adjustment by EDC Megaterm

× SG를 높이게 되면 모터가 진동할 수 있습니다. 진동하기 전까지 SG를 높여 주십시요.

![](_page_21_Figure_2.jpeg)

### Motor adjustment by EDC Megaterm

- × SG를 조정해도 파형이 안정되지 않는다면 VG,PG를 조절하여 주십시요.
- × 순서는 VG->PG 순으로 진동이 발생하기 전까지 실행합니다.
- m. VG,PG를 높이면 모터에 진동이 발생할 수 있습니다. 진동하는 VG,PG값의 80% 값을 넣어주십시요.

![](_page_22_Figure_4.jpeg)

### Maximum Velocity Setting

- PC4(4체배)모드를 사용하시면 최대 4MHz까지 사용이 가능하게 되어 일반모드(최대 1MHz) 대비 속도를 높일 수 있습니다.
- 최대속도로 사용을 원하 실 경우, 속도는 일정값으로 고정하시고 TJ 값이 0으로 수렴하는 선까지 가속도를 증가시켜 주십시요.
- 그 후에 속도를 증가시키시고, Gain을 조절 하시어 안정되는 값을 찾 아 주십시요.
- 폐사의 내부프로그램을 사용하시는 경우에는 캠 구동방식으로 Cycle Time을 개선 할 수 있으니 NSK에 문의 바랍니다.

### Resolution Setting

- $\mathcal{L}_{\mathcal{A}}$ CR(Pulse 입력 분해능), FR(Feedback 출력 분해능)을 설정합니다.
- $\mathcal{L}_{\mathcal{A}}$ ■ 중요항목이므로 "NSK ON"을 입력한 후에 편집이 가능합니다.

![](_page_24_Picture_88.jpeg)

### Pulse Mode Setting

- **Pulse** 입력 **Mode**를 설정합니다**.**
- 고객의 컨트롤러와 연계되는 부분이므로 확인하여 주십시요**.**

![](_page_25_Picture_116.jpeg)

### Pulse Mode Setting

- $\mathbb{R}^n$ 중요 Parameter이므로 패스워드 입력이 필요합니다.
- $\blacksquare$ DI(Direction Inversion)을 통해 회전방향을 바꾸실 수 있습니다.

![](_page_26_Picture_39.jpeg)

### Check The Position

- $\mathcal{L}(\mathcal{L})$ 입력지령치와 Feedback 지령치의 오차를 확인합니다.
- $\mathcal{L}_{\mathcal{A}}$ 노이즈나 강성부족으로 인한 위치오차발생시 확인하여 주십시요.

![](_page_27_Figure_3.jpeg)

### Torque, Overload Check

- $\mathcal{L}_{\rm{max}}$ TJ(Soft Themal),TT(Torque)를 확인하여 과부하의 원인을 확인합니다.
- $\mathcal{L}_{\rm{max}}$  1 cycle의 조건은 TJ가 0으로 수렴 되는 것입니다.(TJ가 100이 될 경우 A3알 람이 발생합니다)

![](_page_28_Picture_80.jpeg)